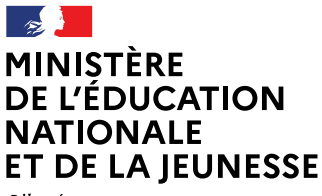

Liherté Égalité Eraternité

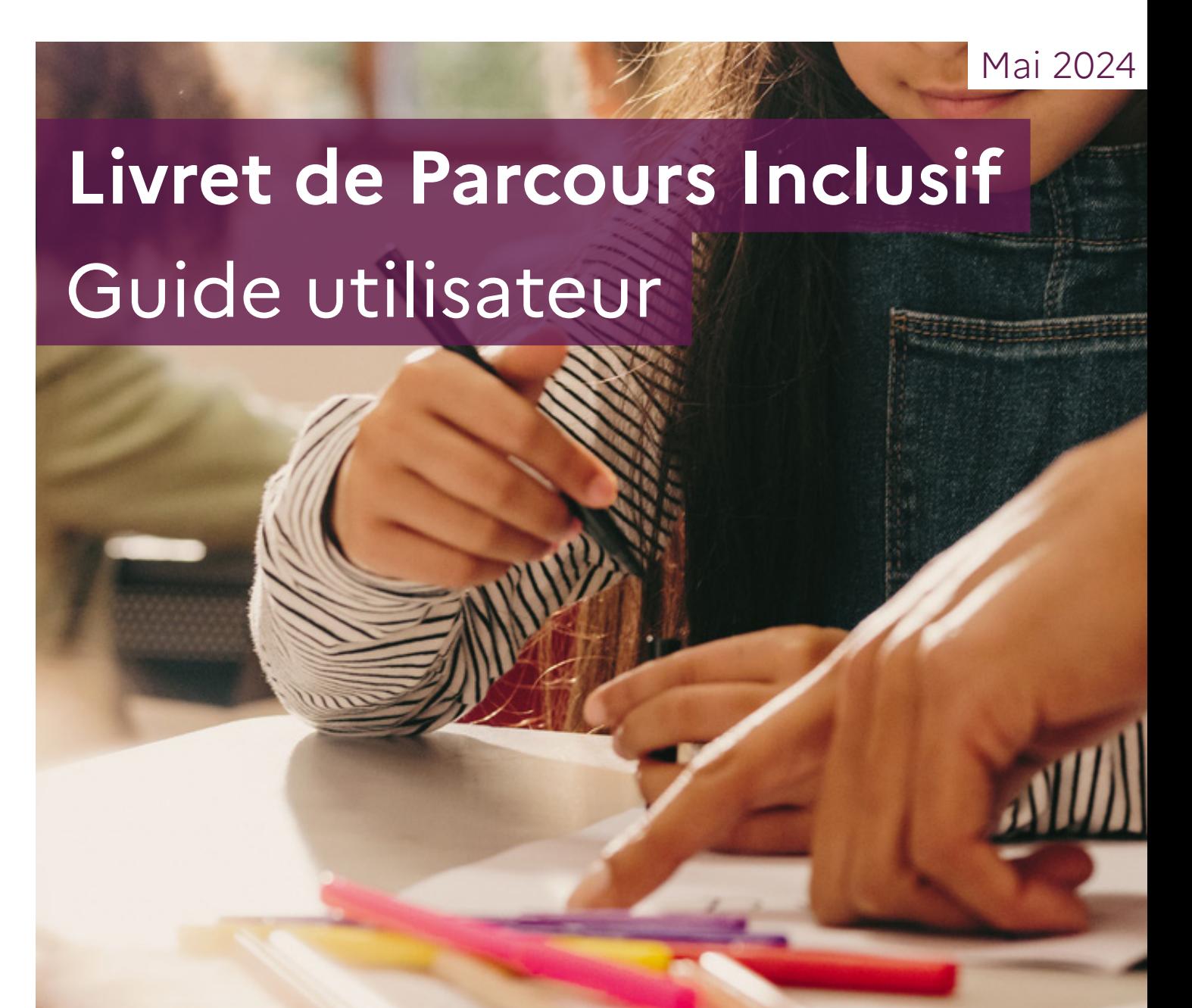

# CT-ASH

Conseiller Technique pour l'Adaptation scolaire et scolarisation des élèves en situation de handicap

# **SOMMAIRE**

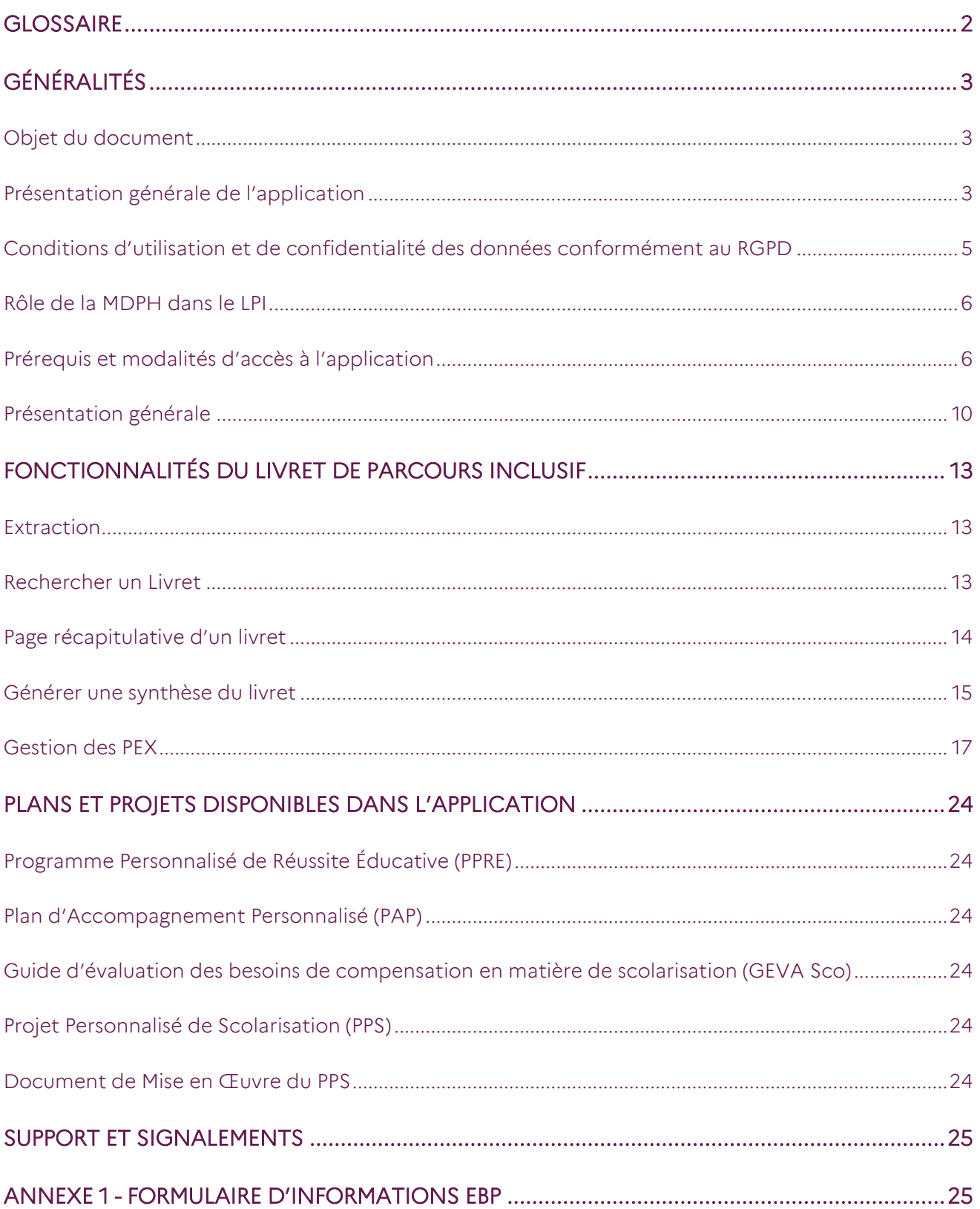

# <span id="page-2-0"></span>Glossaire

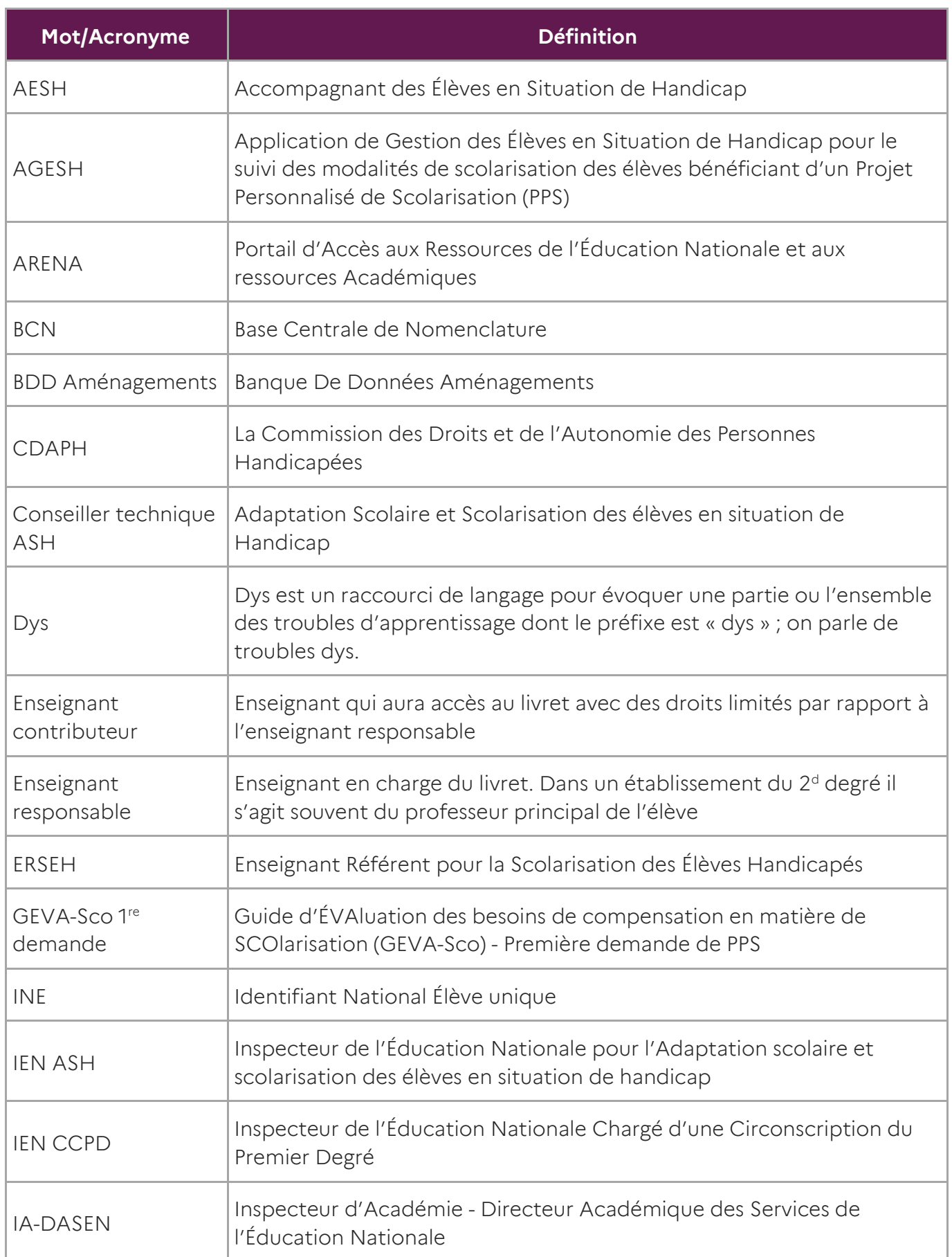

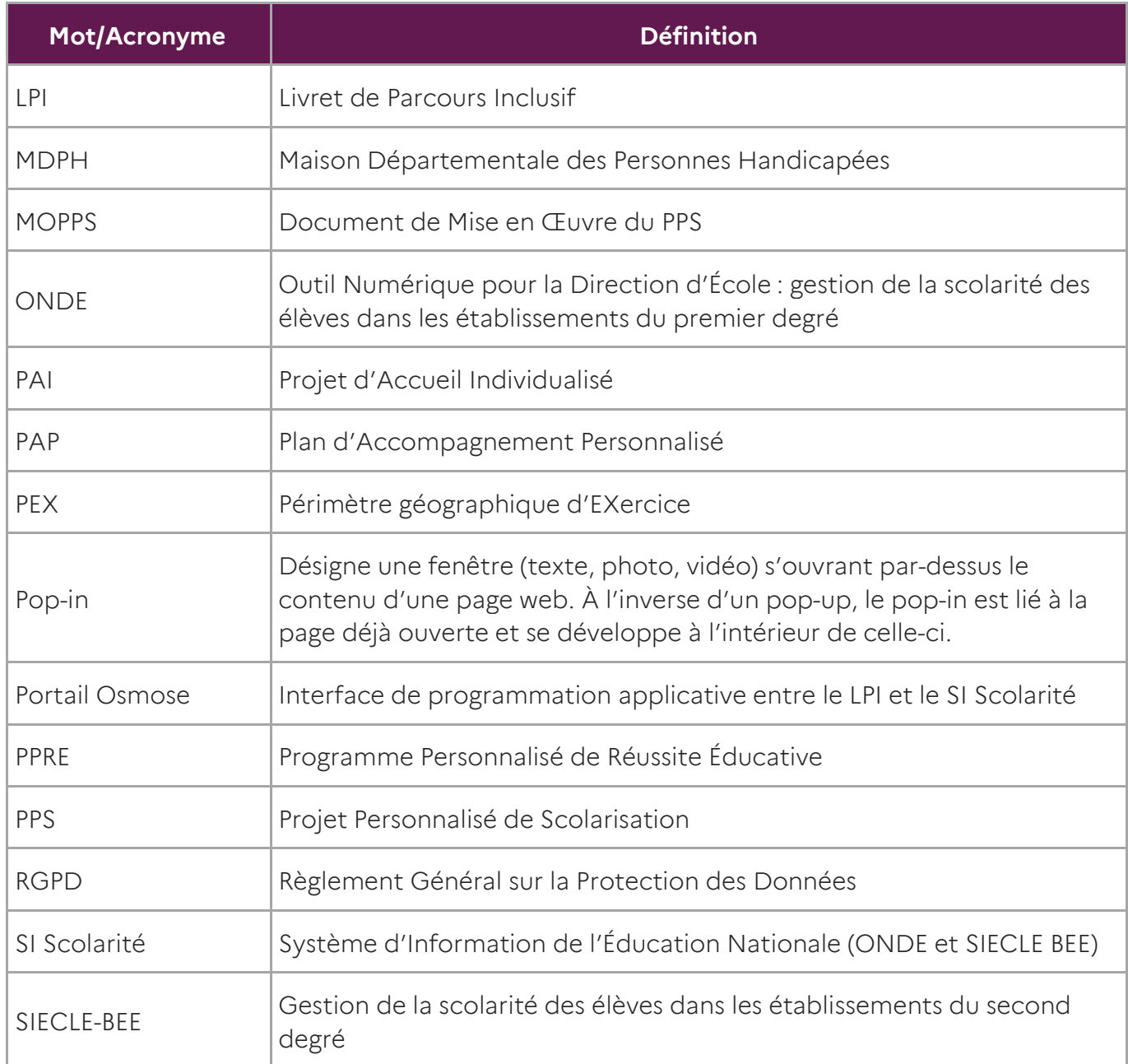

# <span id="page-3-0"></span>Généralités

# <span id="page-3-1"></span>Objet du document

Ce document a pour objet de fournir au Conseiller Technique ASH un guide d'utilisation des fonctionnalités qui lui sont propres dans l'application Livret de parcours inclusif.

# <span id="page-3-2"></span>Présentation générale de l'application

L'application « Livret de parcours inclusif (LPI) » a pour objectif d'améliorer le parcours scolaire des élèves à besoins éducatifs particuliers par une meilleure individualisation des réponses pédagogiques qui leur sont apportées.

L'objectif est d'offrir une variété de réponses adaptées à chaque situation, en accord avec le principe de subsidiarité afin de faciliter le partage d'information entre professionnels et avec la famille et de permettre la remontée de données pour une analyse à des fins de pilotage, d'aide aux utilisateurs et au service des politiques publiques.

Il s'agit notamment :

- d'améliorer les parcours scolaires par une meilleure individualisation des réponses et une meilleure cohérence des actions de l'ensemble des intervenants concernés ;
- de simplifier le processus de scolarisation des élèves à besoins éducatifs particuliers ;
- d'apporter rapidement les premières réponses d'aménagements pédagogiques à l'élève.

C'est un outil de centralisation d'information, d'échanges et de partages entre les professionnels de l'éducation nationale, des MDPH, les élèves et leurs représentants légaux.

Il permet de :

- Sélectionner et suivre les adaptations et les aménagements pédagogiques mis en place pour les élèves.
- Formaliser les dispositifs de personnalisation des parcours (PPRE, PAP, document de mise en œuvre du PPS).
- Renseigner le guide d'évaluation des besoins de compensation en matière de scolarisation à joindre par l'élève ou son/ses représentants légaux dans le cadre d'une demande auprès de la MDPH (GEVA-Sco 1<sup>re</sup> demande).
- Permettre aux agents de la MDPH de consulter les GEVA-Sco 1<sup>re</sup> demande.
- Transmettre via l'application les notifications et recommandations de la CDAPH afin de verser les éléments constitutifs du PPS dans le dossier LPI de l'élève concerné.

Cet outil participe à la simplification du parcours de scolarisation des élèves en :

- accélérant la mise en place de premières réponses d'aménagements pédagogiques à destination de l'élève ;
- améliorant l'échange d'informations entre l'école, la maison départementale des personnes handicapées (MDPH) et la famille.

En tant que CT ASH, vous disposez d'un accès à l'ensemble des fonctionnalités disponibles dans l'application, en fonction de votre profil :

- L'accès en consultation aux livrets des élèves de votre académie.
- L'administration des PEX (périmètre géographique d'exercice).
- Le téléchargement de la synthèse de livret.

# <span id="page-5-0"></span>Conditions d'utilisation et de confidentialité des données conformément au RGPD

#### **Informations relatives au RGPD**

Le règlement n° 2016/679 dit « règlement général sur la protection des données » du 27 avril 2016 définit les conditions dans lesquelles des traitements de données personnelles peuvent être opérés. Il institue au profit des personnes concernées par les traitements de données des droits que le présent règlement invite à respecter, tant à l'égard des utilisateurs que des tiers.

Les profils globaux disposant d'un accès au Livret de parcours inclusif sont soumis à une obligation de discrétion qui leur impose d'assurer la confidentialité des données qu'ils détiennent.

Une conduite exemplaire est exigée dans toute communication orale ou écrite, téléphonique ou électronique, que ce soit lors d'échanges professionnels ou au cours de discussions relevant de la sphère privée.

Ce traitement est nécessaire à l'exécution d'une mission d'intérêt de service public ou relevant de l'exercice de l'autorité publique dont est investi le responsable du traitement. Dans ce cadre le consentement de l'élève s'il est majeur ou des représentants légaux s'il est mineur n'est pas requis. Seule une fiche informative doit leur être communiquée.

Les élèves concernés par les traitements de données personnelles et leurs représentants légaux, quels qu'ils soient, disposent de droits leur permettant de garder la maîtrise des informations les concernant. Ainsi, toute personne peut :

- accéder à l'ensemble des informations la concernant ;
- connaître l'origine de ces informations ;
- en obtenir une copie ;
- exiger que ses données soient rectifiées, complétées, mises à jour ou, selon les cas, supprimées.

Les chefs d'établissement, les directeurs et les enseignants habilités à créer un Livret de parcours inclusif ont l'obligation d'informer toute personne du recueil de ses données à caractère personnel, de ses droits ainsi que des moyens par lesquels cette personne pourra user de ses droits sur ces données. Un modèle de recueil du consentement est joint en annexe.

Les élèves concernés par les traitements de données personnelles et leurs représentants légaux peuvent faire usage de leurs droits sur simple demande, soit par écrit, soit en personne. La synthèse du livret recensant l'ensemble des données collectées dans le Livret de parcours inclusif de l'élève répond aux exigences du RGPD.

#### **Le téléservice LPI**

Les élèves et leurs représentants légaux peuvent consulter leur LPI une fois celui-ci finalisé à partir du portail Scolarité Services. Une information spécifique sur le traitement de leurs données leur est délivrée.

#### **Informations relatives à la conservation des données et des documents**

Les documents papiers et toute extraction, doivent être conservés dans des locaux fermés à clés. La durée de conservation de ces documents papiers ne doit pas excéder un an pour les dispositifs et 3 ans, soit la durée d'un cycle, pour la synthèse du livret.

#### <span id="page-6-0"></span>Rôle de la MDPH dans le LPI

Le déploiement de l'application se fait à droit constant et n'entraîne aucun changement règlementaire dans le processus de mise en place de mesures de compensation pour un élève en situation de handicap.

L'application entend favoriser les transmissions d'informations pour les élèves dont les besoins nécessitent une demande de parcours de scolarisation auprès de la MDPH.

Ainsi le Livret de parcours inclusif comprend le GEVA-Sco 1<sup>re</sup> demande. Les agents de la MDPH peuvent le consulter directement sur l'application et les informations relatives au projet personnalisé de scolarisation sont versées automatiquement dans le volet PPS du LPI.

L'édition d'un GEVA-Sco 1re demande par l'équipe éducative via l'application s'accompagne en dernière page d'un feuillet recensant les informations utiles à la MDPH pour accéder au Livret de parcours inclusif de l'élève.

Grâce au partage du numéro du livret et de la date de naissance figurant sur ce feuillet, les agents MDPH peuvent trouver l'élève et directement consulter le GEVA-Sco 1<sup>re</sup> demande de l'élève concerné dans l'application.

Une fois la situation de l'élève évaluée par la MDPH et les éventuelles décisions en matière de scolarisation validées par la CDAPH, l'ensemble des informations contenues dans le PPS seront versées dans le Livret de parcours inclusif de l'élève.

Les informations contenues dans le PPS seront ensuite accessibles dans le LPI.

#### <span id="page-6-1"></span>Prérequis et modalités d'accès à l'application

#### **Prérequis technique**

Pour une navigation optimisée, nous vous incitons fortement à utiliser les éléments suivants :

- Acrobat Reader pour lire les documents générés au format PDF
- Une résolution écran de 1920 x 1080
- Une mise à l'échelle de 100 % (dans Windows : « Paramètre d'affichage »/« Modifier la taille du texte, des applications, et d'autres éléments »)
- Les navigateurs Google Chrome (dernière version recommandée) ou Mozilla Firefox (dernière version recommandée), avec un zoom de 100 %<sup>1</sup>
- Une connexion à internet

## **Modalités d'accès à l'application**

Le site est accessible ou via le portail ARENA (<https://idp-hn-01.phm.education.gouv.fr/arena/>)

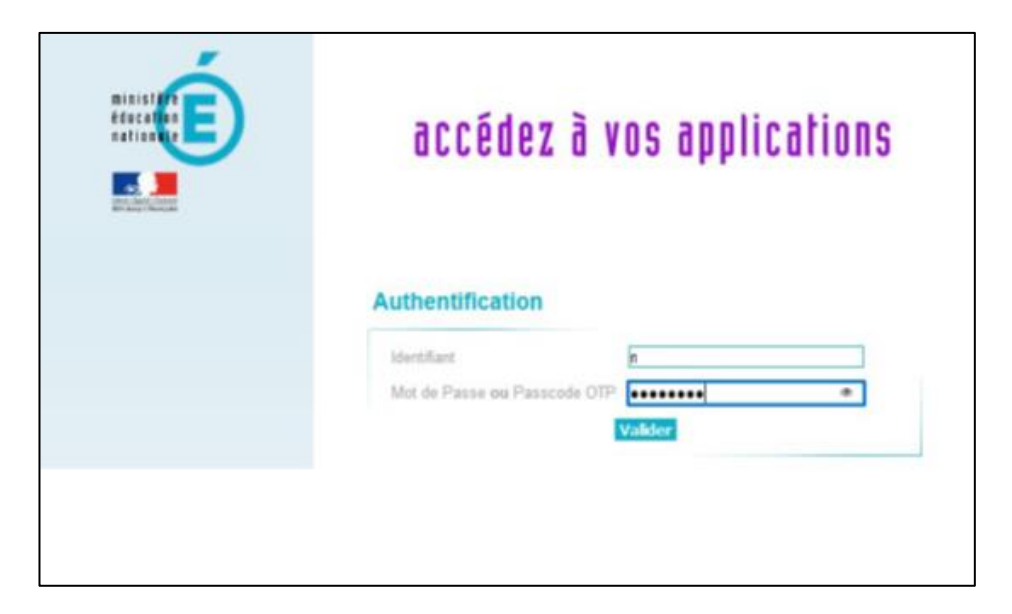

 Sur le portail ARENA, l'utilisateur doit cliquer sur le lien « LPI - Livret de parcours inclusif » pour accéder au LPI.

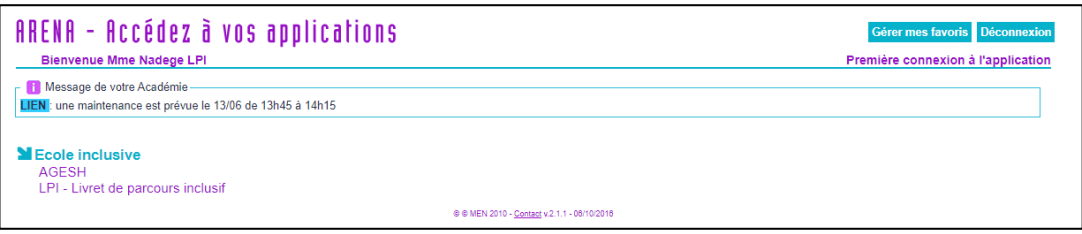

 $\overline{a}$ 

<sup>&</sup>lt;sup>1</sup> Les notices pour modifier le zoom sont disponibles en cliquant [ici](https://support.mozilla.org/fr/kb/taille-police-zoom-augmenter-taille-pages) pour Firefox et [là](https://support.google.com/chrome/answer/96810) pour Chrome.

Lors de la première connexion au LPI, le message suivant apparaît :

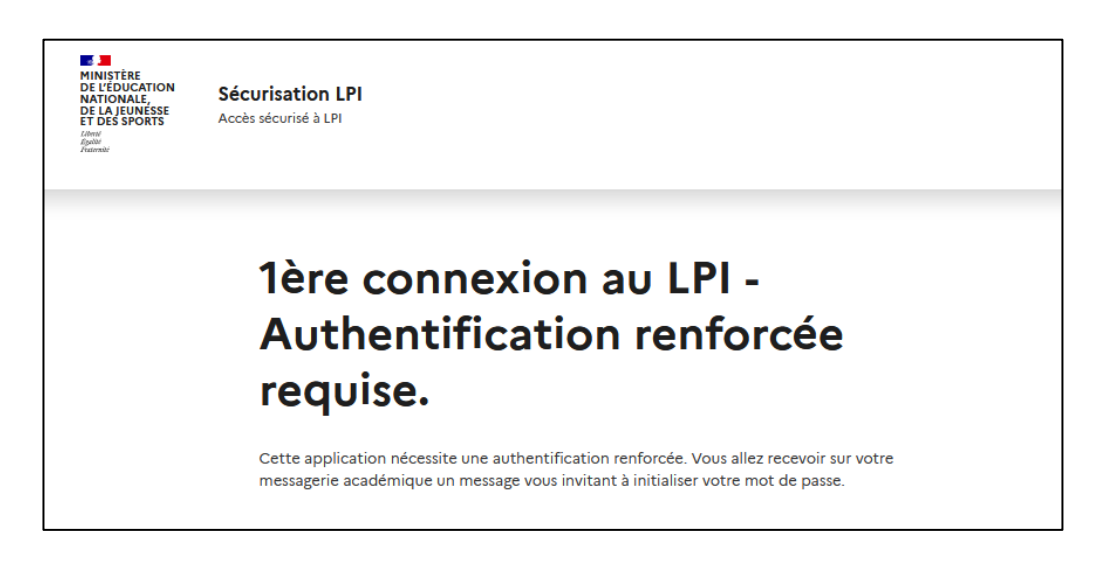

- Envoi sur la boîte mail académique de l'utilisateur d'un lien d'initialisation d'un mot de passe spécifique à l'accès LPI. Le lien expire dans les 72 heures.
- Page sur laquelle l'utilisateur est redirigé après avoir cliqué sur le lien d'initialisation du mot de passe LPI.

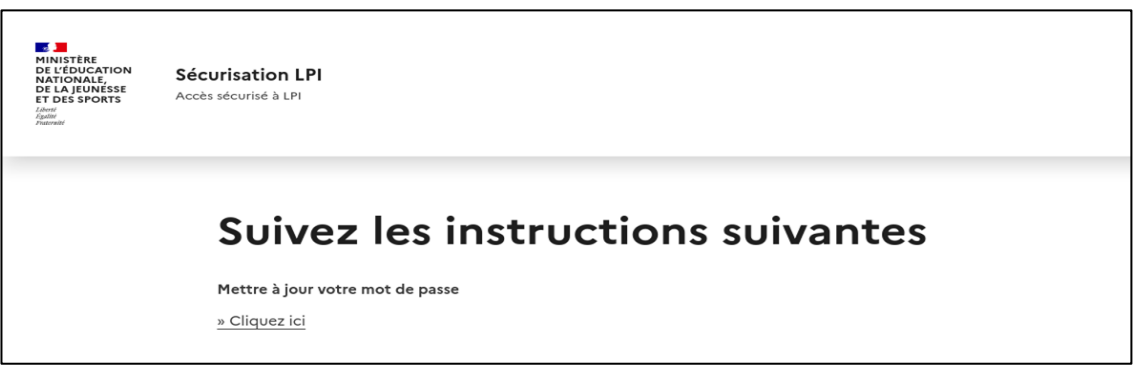

 L'écran suivant s'affiche confirmant la création du mot de passe. L'utilisateur peut ensuite se connecter au LPI avec le lien proposé à la fin du processus.

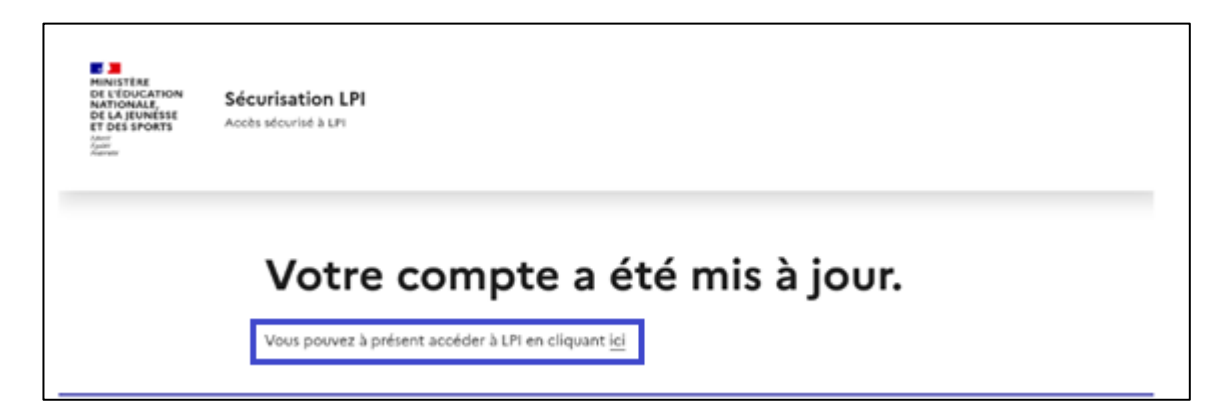

L'utilisateur peut alors saisir son mot de passe LPI pour s'authentifier sur l'application.

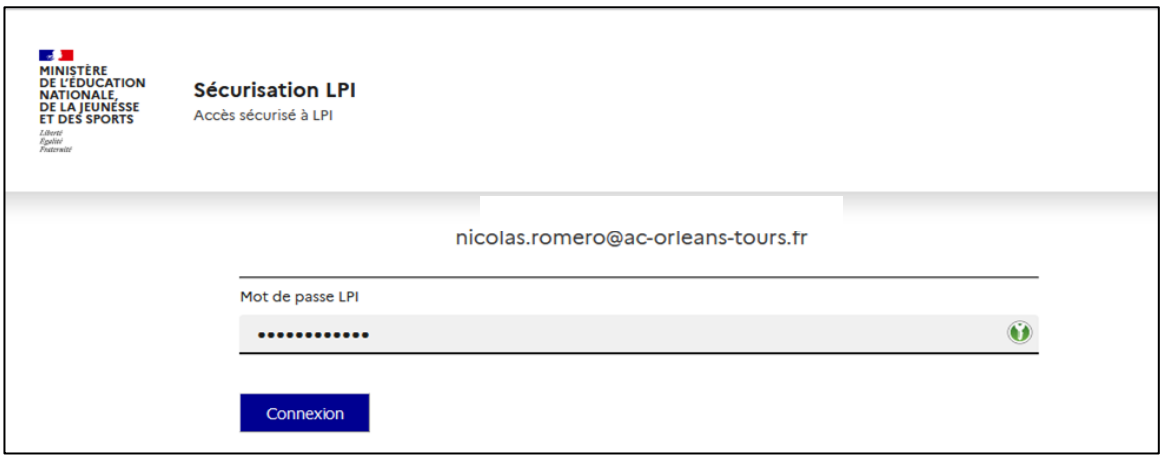

 Pour les connexions suivantes, l'utilisateur doit se connecter au portail Arena et saisir son mot de passe académique. Il clique sur le lien « LPI PR – Livret de parcours inclusif » pour accéder au LPI et sera automatiquement redirigé sur la page de connexion sécurisée où il doit saisir son mot de passe LPI.

#### **Modalités de déconnexion**

Après chaque utilisation, il faut penser à se déconnecter afin d'assurer la sécurité des données des élèves.

Pour se déconnecter en toute sécurité, l'utilisateur doit obligatoirement cliquer sur le bouton de déconnexion en haut à droite sur toutes les pages.

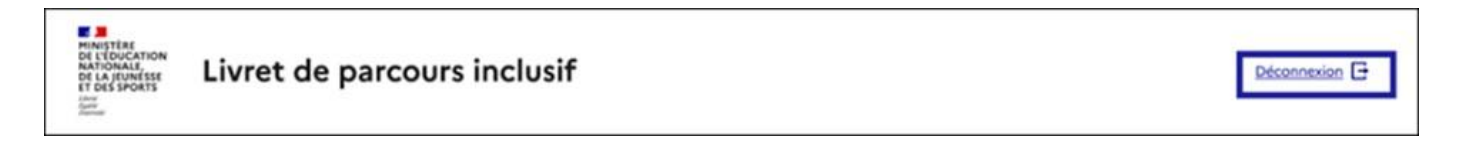

Un pop-in demandant la confirmation de l'utilisateur sera ensuite affiché. Il suffit de cliquer sur le bouton « Se déconnecter » pour quitter l'application.

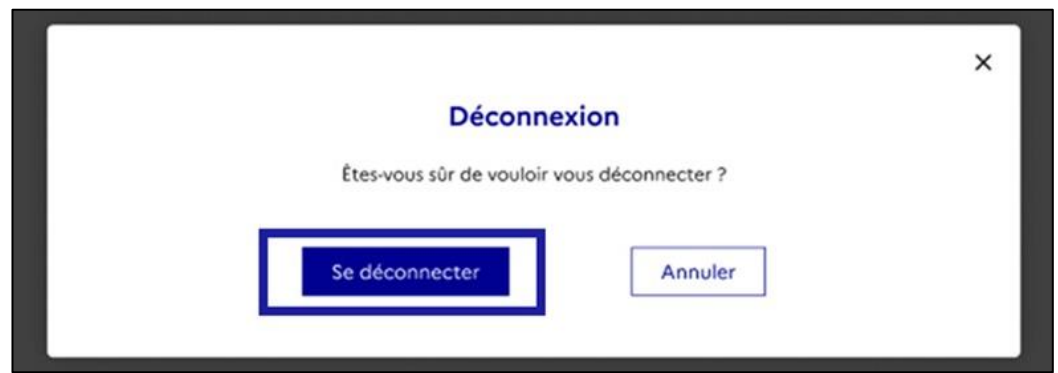

Il est indispensable de fermer directement la fenêtre de l'application en cliquant sur le bouton de déconnexion de manière à terminer la session en cours et garantir la confidentialité des données de l'élève.

# <span id="page-10-0"></span>Présentation générale

#### **Page d'accueil**

Dès que l'utilisateur se connecte, via le portail ARENA ou via l'URL, au Livret de parcours inclusif, il est dirigé vers la page d'accueil où il pourra trouver le tableau de bord contenant les nombres de livrets et dispositifs en cours et finalisés de son académie :

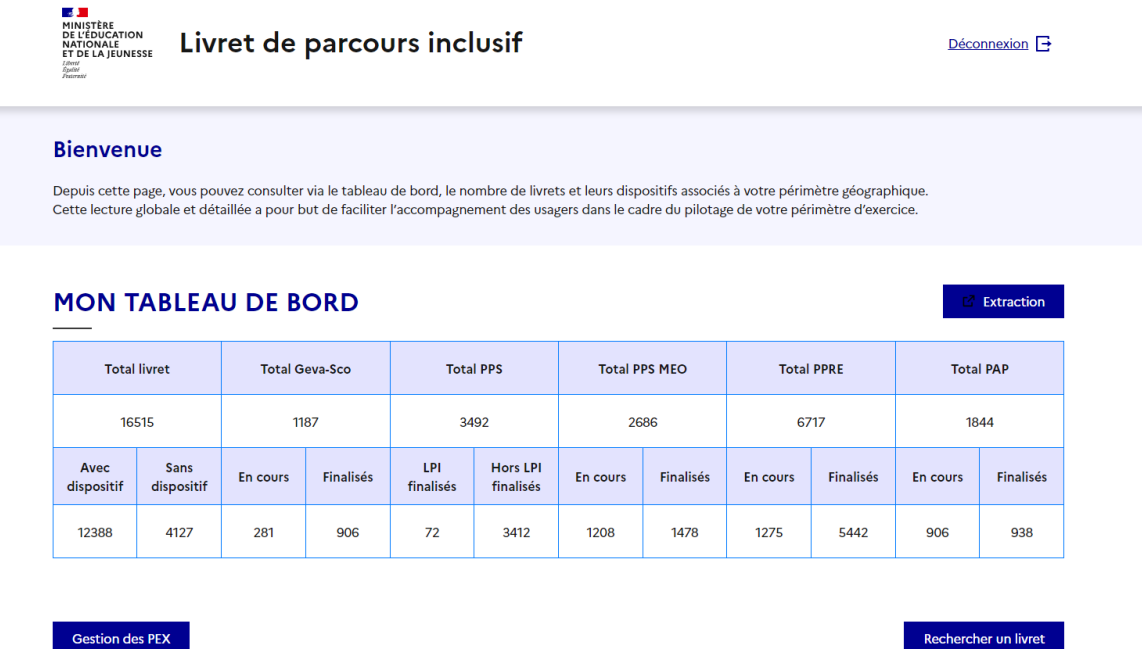

La page d'accueil pour le profil global est composée de :

- Un entête contenant l'information textuelle ci-dessous :
	- « Depuis cette page, vous pouvez consulter via un tableau de bord, le nombre de livrets et leurs dispositifs associés à votre périmètre géographique d'exercice.
	- Cette lecture globale et détaillée a pour but de vous faciliter l'accompagnement des usagers dans le cadre du pilotage de votre périmètre géographique d'exercice. »
- Un titre « Mon tableau de bord »
- Un bouton « Extraction »
- Un tableau global affichant les informations suivantes de son périmètre géographique d'exercice :
	- Le nombre total de livrets avec et sans dispositif
	- Le nombre total de Geva-Sco « En cours » et « Finalisés »
	- Le nombre total de PPS finalisés du LPI et finalisés hors LPI
	- Le nombre total de PPS MEO « En cours » et « Finalisés »
	- Le nombre total de PPRE « En cours » et « Finalisés »
	- Le nombre total de PAP « En cours » et « Finalisés »
- Un bouton « Rechercher un livret »
- Un bouton « Gestion des PEX »

## **Tableau récapitulatif des macro-fonctionnalités par profils et par droits**

Il existe 8 profils dans la version actuelle de l'application, qui ont des droits différents dans le LPI.

Le chef d'établissement est un profil conçu pour les chefs d'établissement ou leurs adjoints. Un utilisateur avec ce profil dispose des droits de création, de consultation, de modification et de pilotage sur tous les livrets de ses établissements. Il conserve ses droits même après l'attribution du livret à l'enseignant responsable.

L'enseignant responsable est un profil conçu pour l'enseignant qui est en charge de l'élève (il s'agit généralement pour le second degré du professeur principal). Un utilisateur avec ce profil dispose des droits de création, de consultation, de modification et de partage sur tous les livrets qu'il a créés lui-même ou qui lui sont attribués.

L'enseignant contributeur est un profil conçu pour les enseignants impliqués dans la scolarité de l'élève. Un utilisateur avec ce profil dispose des droits de consultation et d'ajout des aménagements sur les livrets qui lui sont partagés.

Le CT ASH est un profil conçu pour le Conseiller technique ASH qui a la possibilité de consulter tous les livrets de son académie. Il gère également les sous PEX départementaux de son académie à destination des IA-DASEN, IEN ASH et IEN Numérique/CCPD.

L'IA DASEN est un profil conçu pour l'Inspecteur d'académie - directeur académique des services de l'Éducation Nationale qui a la possibilité de consulter tous les livrets de son département.

L'IEN ASH est un profil conçu pour l'Inspecteur de l'Éducation Nationale pour l'Adaptation scolaire et scolarisation des élèves en situation de handicap qui a la possibilité de consulter tous les livrets de son département.

L'IEN Numérique est un profil conçu pour l'IEN CCPD désigné par le CT ASH qui a la possibilité de gérer les sous PEX « circonscription » de son département à destination des IEN CCPD. Il peut également consulter tous les livrets de son département.

L'IEN CCPD est un profil conçu pour l'Inspecteur de l'Éducation Nationale chargé d'une Circonscription du 1er Degré qui a la possibilité de consulter tous les livrets de sa circonscription.

Le tableau ci-dessous récapitule les fonctionnalités pour chaque profil global d'une manière plus détaillée.

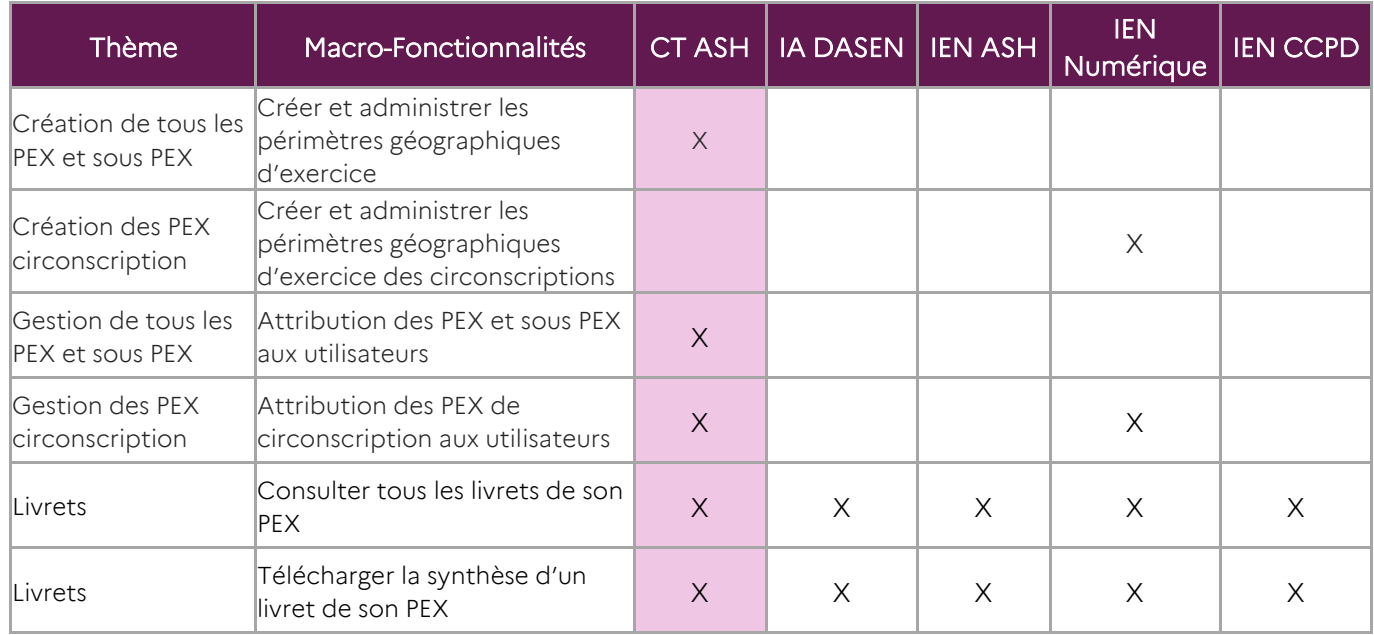

# <span id="page-13-0"></span>Fonctionnalités du Livret de parcours inclusif

Le Conseiller Technique ASH accède, en consultation uniquement, à tous les livrets relevant de son périmètre géographique d'exercice, sans avoir besoin qu'un enseignant ne leur partage le livret d'un élève. En revanche, il ne peut ni créer, ni modifier, ni supprimer de livret ou dispositif.

#### <span id="page-13-1"></span>Extraction

Le bouton « Extraction » permet à l'utilisateur d'extraire les données détaillées ci-dessous par établissement de son tableau de bord dans un fichier Excel :

- Code Département
- Code UAI Établissement
- Nom Établissement
- Type Établissement
- Total LPI avec dispositifs
- PPRF
- $\bullet$  PAP
- GEVA-Sco
- PPS dans LPI
- PPS hors LPI
- PPS mis en œuvre
- Total LPI sans dispositifs

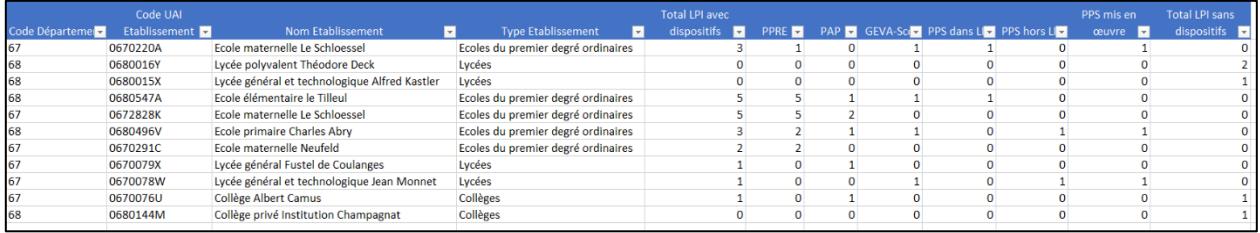

#### <span id="page-13-2"></span>Rechercher un Livret

Pour rechercher un livret il faut renseigner obligatoirement l'établissement. La recherche peut être complétée par les filtres de département et/ou de la circonscription.

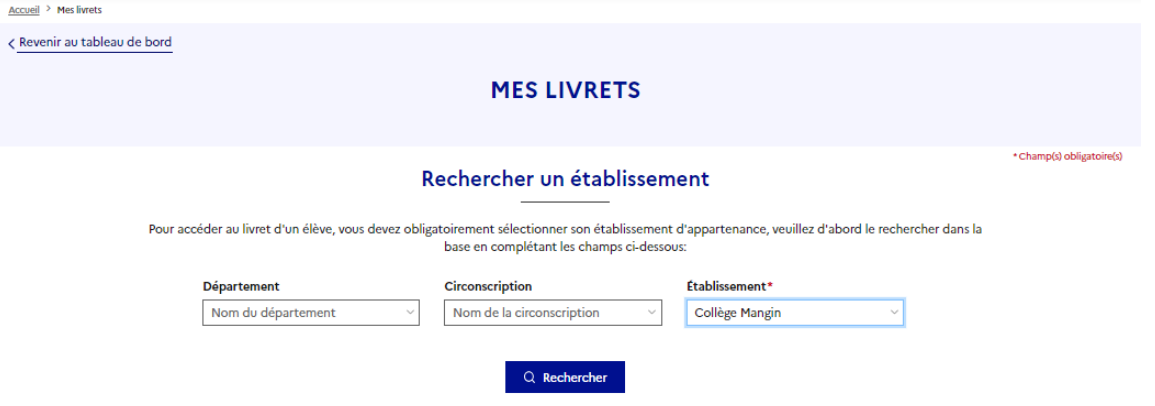

# <span id="page-14-0"></span>Page récapitulative d'un livret

Pour accéder au livret d'un élève, il suffit de cliquer sur la ligne du tableau correspondante. L'utilisateur sera alors redirigé vers la page récapitulative de l'élève :

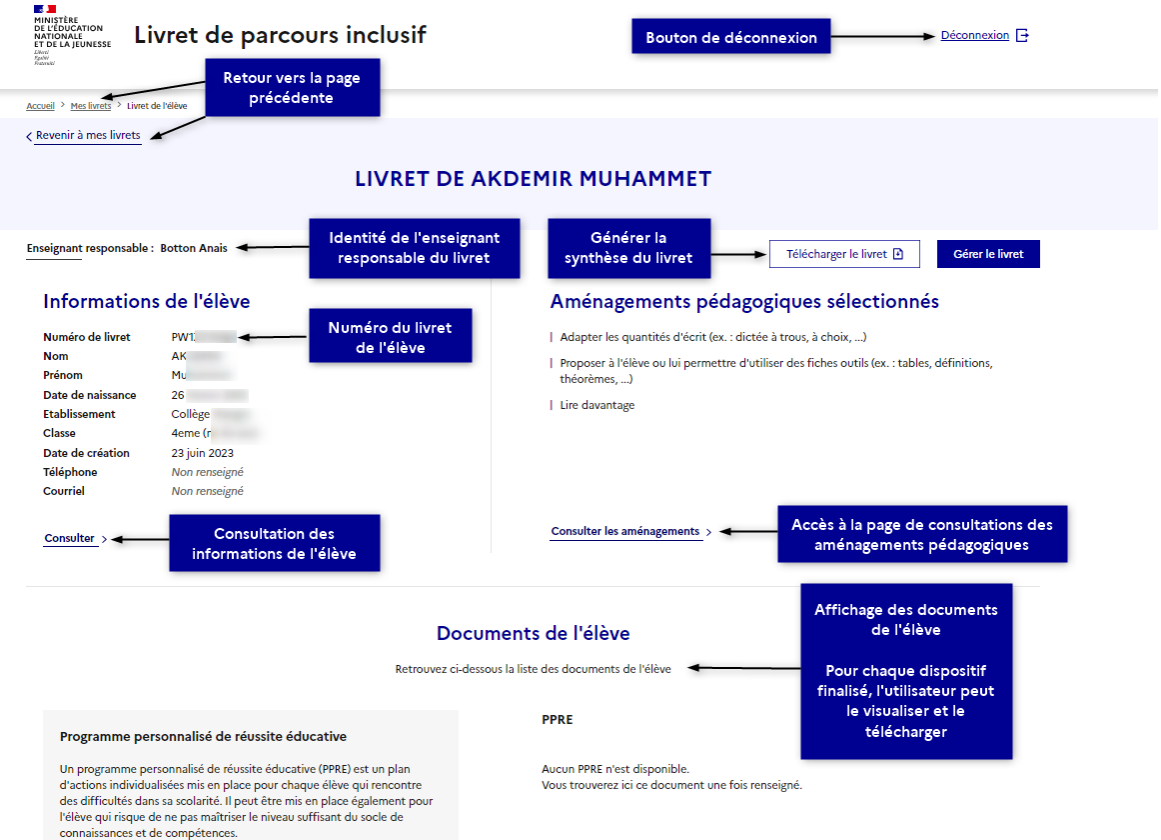

Cette page est composée de boutons de navigation (bouton retour ou fil d'Ariane) pour revenir à la page précédente (page d'accueil).

Des informations générales sur le livret de l'élève sont aussi affichées comme le numéro du livret LPI qui permet d'identifier de manière unique chaque livret LPI, l'identité de l'enseignant responsable, les informations sur l'élève, les premiers aménagements pédagogiques, et les dispositifs de l'élève situés dans la section « Documents de l'élève ».

Il est également possible de consulter plus en détail les informations de l'élève, comme l'identité de l'élève, celles des représentants légaux, les scolarisations antérieures de l'élève etc. Ces informations sont remontées des bases élèves du SI Scolarité ONDE ou SIECLE-BEE et ne sont pas modifiables.

Une autre fonctionnalité est de pouvoir accéder à la page de consultation de l'équipe pédagogique (gestion des livrets) où l'utilisateur pourra notamment voir le chef d'établissement, l'enseignant responsable et des contributeurs pour le livret en question.

Un bouton de génération de la synthèse du livret est disponible pour permettre à l'utilisateur de télécharger la synthèse.

## <span id="page-15-0"></span>Générer une synthèse du livret

Une synthèse générée est composée en trois parties :

 Une partie récapitulative comportant les principales informations de l'élève, ses responsables légaux, sa scolarité, et l'équipe pédagogique impliquée :

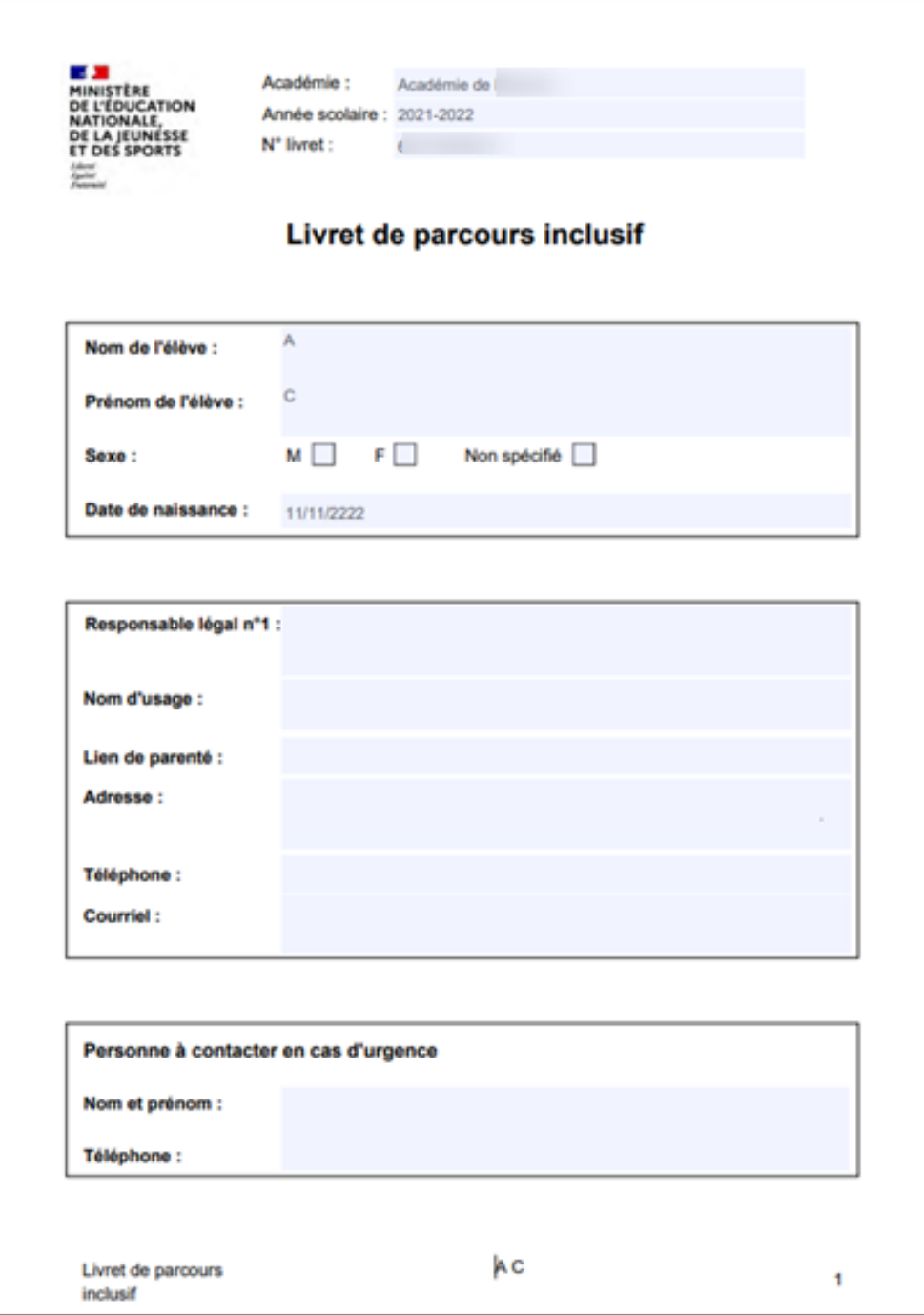

 Tous les dispositifs finalisés au bénéfice de l'élève (cf. la section 4 pour plus de détails sur les documents dispositifs).

Une annexe comprenant la totalité des autres informations disponibles dans le livret.

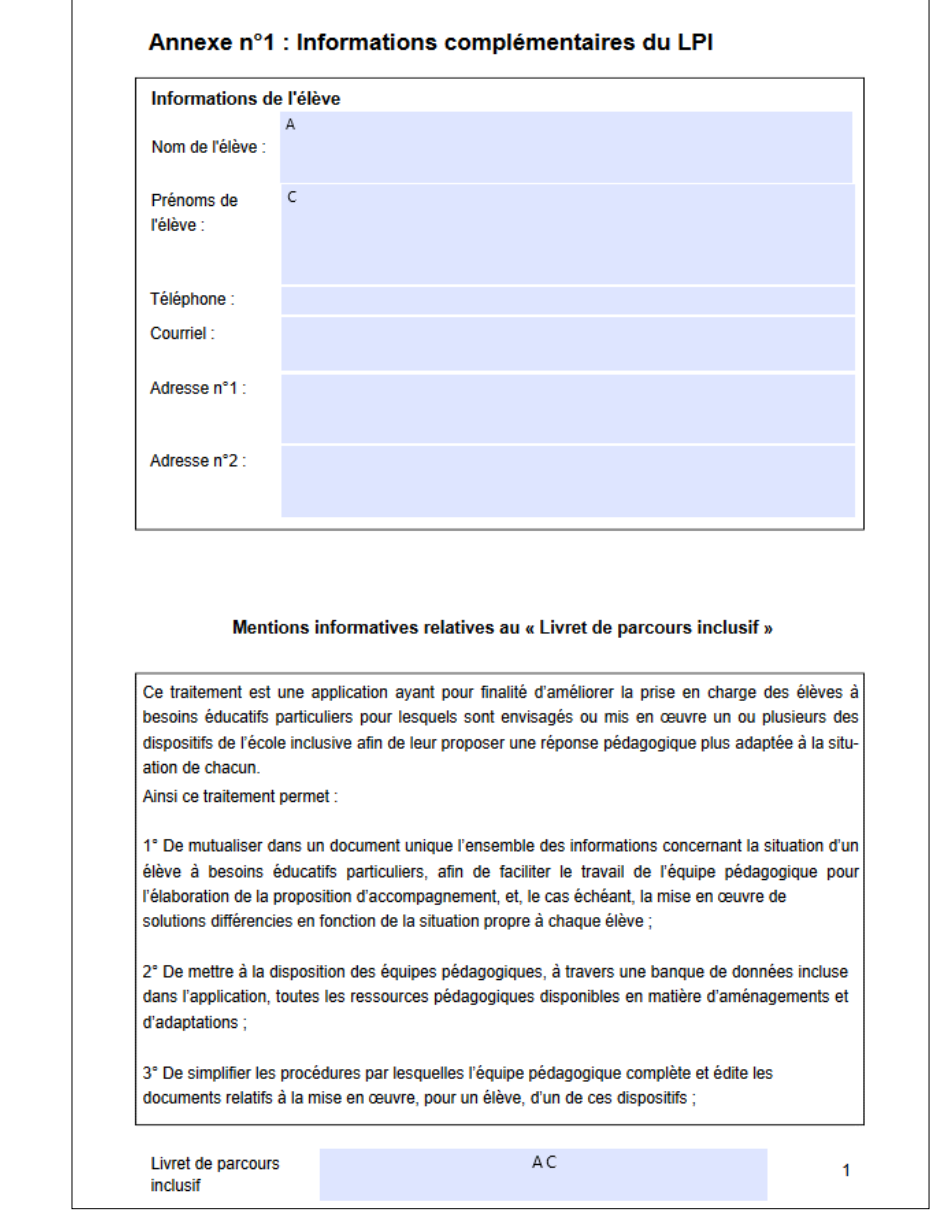

L'utilisateur peut utiliser les fonctionnalités intégrées de son navigateur pour la télécharger ou l'imprimer (ci-dessous des captures d'écran des navigateurs Chrome et Firefox).

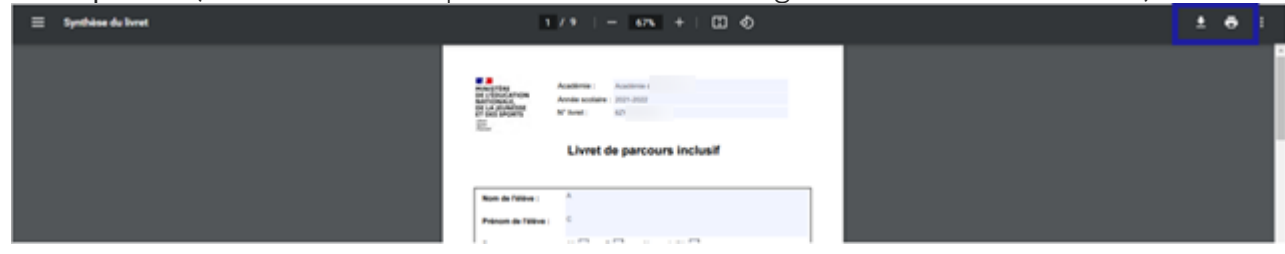

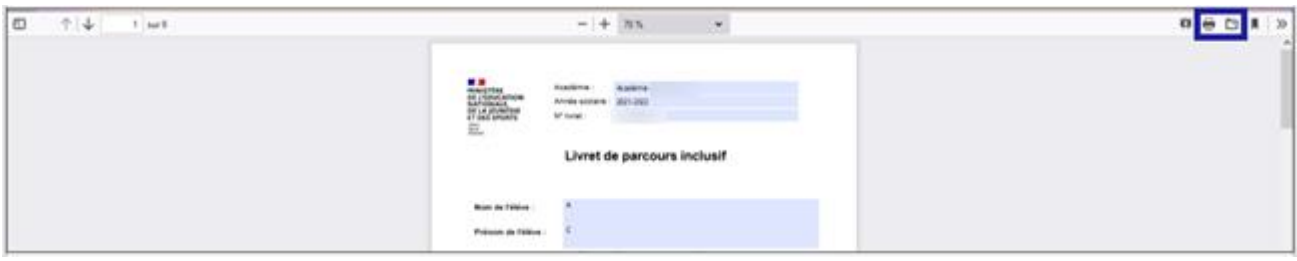

# <span id="page-17-0"></span>Gestion des PEX

Le CT ASH est affecté automatiquement à son PEX académique lors de sa première connexion.

Les CT ASH créent les sous-PEX départementaux et y affectent ensuite les IEN ASH, IEN CCPD et IA-DASEN.

Important : en affectant un IEN CCPD sur un PEX départemental, celui-ci devient automatiquement IEN CCPD numérique qui aura la possibilité de créer des sous-pex de circonscription avec un ou plusieurs établissements.

Il a en charge la gestion des sous-PEX de son académie, il peut :

- Créer, modifier, consulter et supprimer des sous-PEX au niveau département, circonscription(s) et établissement(s).
- Affecter des utilisateurs IEN ASH, IA-DASEN et IEN CCPD/Numérique aux sous-PEX créés.

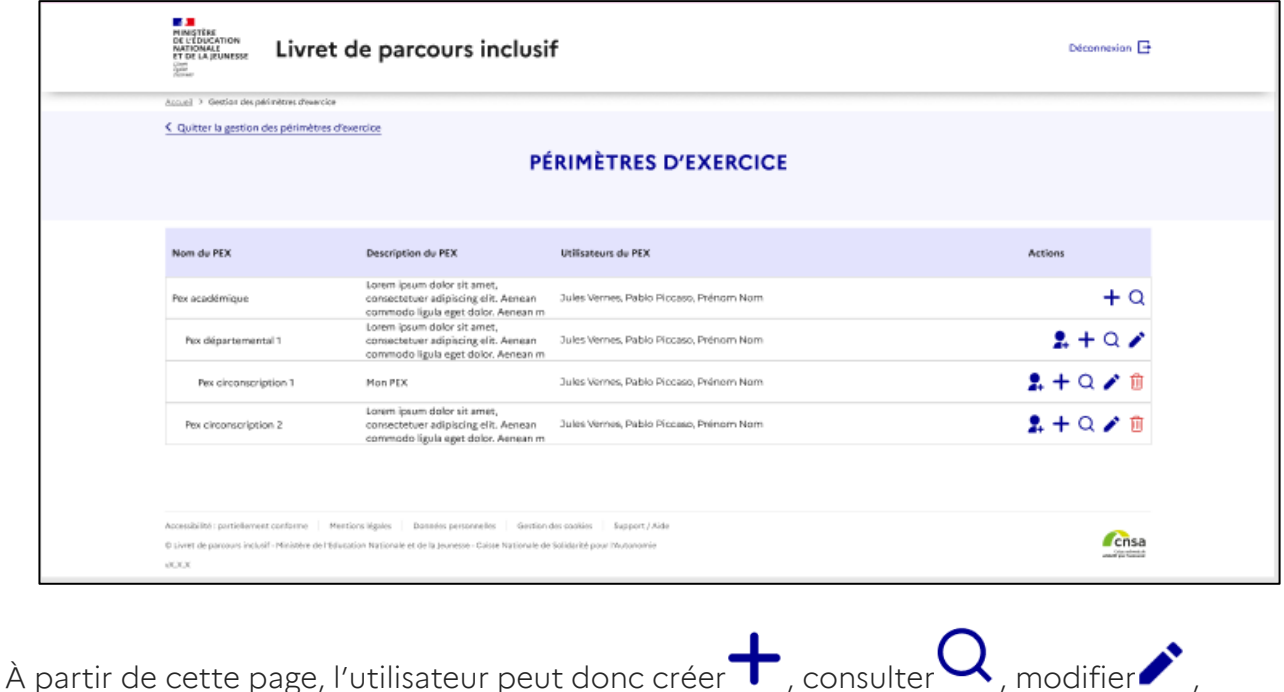

supprimer  $\overline{III}$  des sous-PEX ou affecter des utilisateurs  $\overline{A}$  à ces sous-PEX.

Elle décrit les sous-PEX en affichant leur nom, description ainsi que les utilisateurs qui leur sont affectés. Le PEX académique ne peut pas être supprimé, de même, seuls les sous-PEX ne contenant pas eux-mêmes de sous-PEX de niveau inférieur peuvent être supprimés.

#### **Création d'un sous-Pex**

Cette page permet la création des sous-PEX avec renseignements possibles des différents niveaux ; « Département(s) », « Circonscription(s) » ou « Établissement(s) ».

Le champ « Nom » est obligatoire. De même, il faut au moins qu'un des trois champs « Département(s) », « Circonscription(s) » ou « Établissement(s) » soit valorisé en plus du champs « Nom » pour que le bouton « Enregistrer » soit activé.

Les valeurs proposées dans les différents champs dépendent de la valeur du champ supérieur :

- la liste des valeurs possibles pour les départements dépend de l'académie ;
- la liste des valeurs possibles pour les circonscriptions dépend des valeurs de la liste des départements.

Une fois les champs obligatoires renseignés, l'utilisateur a la possibilité de procéder à la création de son sous-PEX en cliquant sur le bouton « Enregistrer ».

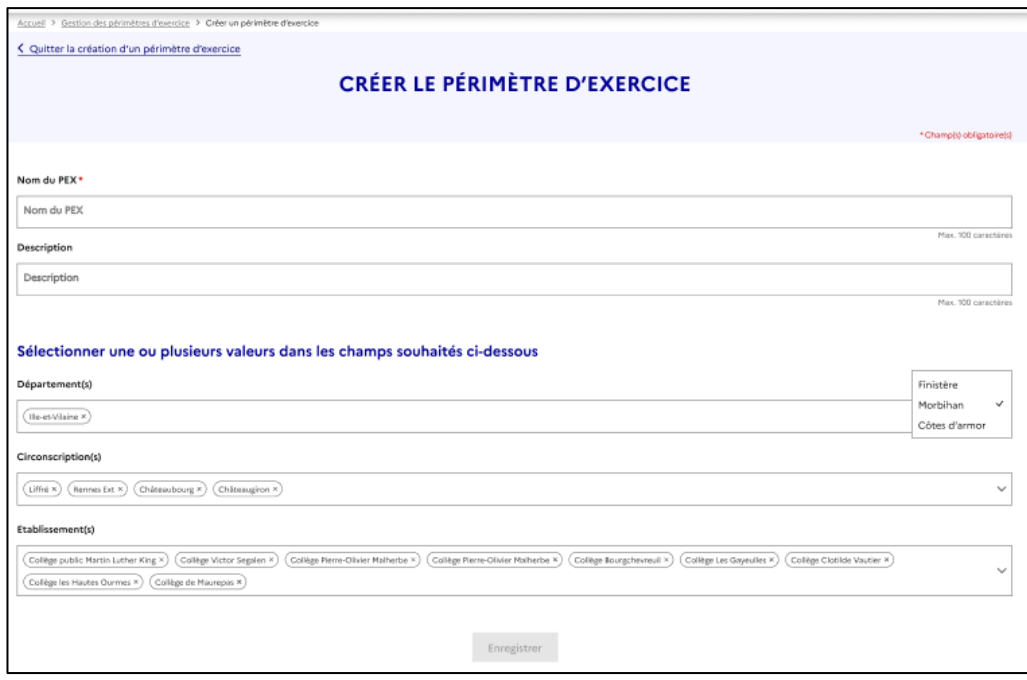

#### **Consultation d'un sous-Pex**

L'écran de consultation des sous-PEX affiche les paramètres du PEX tels que renseignés lors de sa création ou modification. Ils sont tous grisés et non modifiables :

- Nom du PEX
- Description
- Département(s) : liste des départements sélectionnés ou non
- Circonscription(s) : liste des circonscriptions sélectionnées ou non
- Établissement(s) : liste des établissements sélectionnés ou non

Pour rappel, il est obligatoire de valoriser à minima une liste, en effet, seul le PEX académique créé automatiquement par le LPI et non modifiable ne contient pas de valeurs dans ces 3 listes.

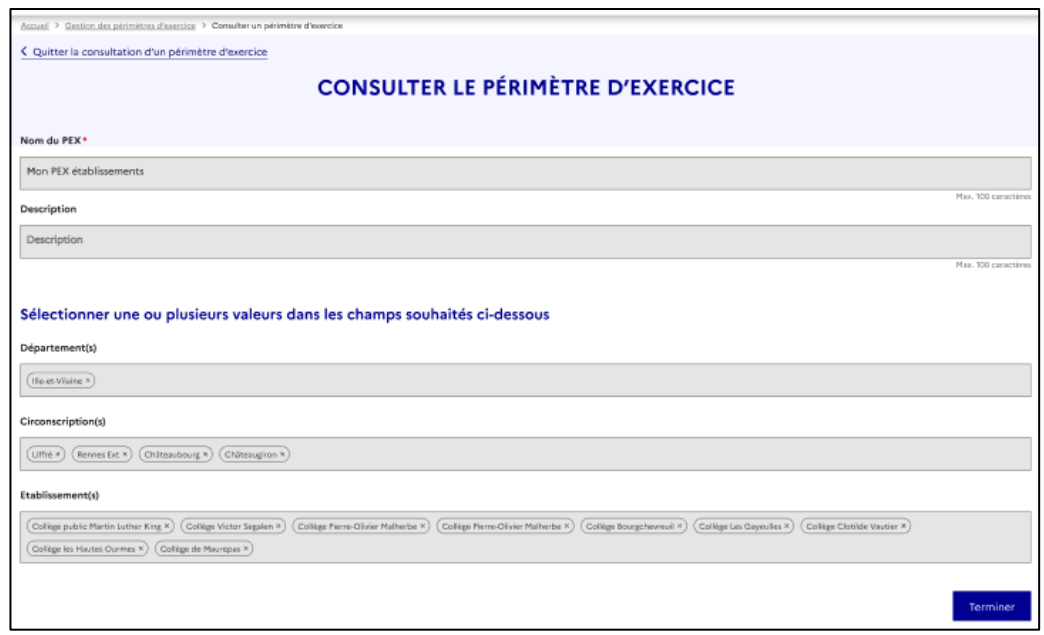

#### **Modification d'un sous-Pex**

La modification d'un sous-PEX est régie par les mêmes règles que celles de la création concernant les champs obligatoires ainsi que les dépendances des listes de valeurs.

L'utilisateur devra confirmer son action de suppression dans les cas ci-dessous :

- la modification concerne la suppression d'une donnée d'une liste et des utilisateurs sont affectés à ce sous-PEX ;
- des sous-PEX enfants dépendent de ce sous-PEX.

Exemples concrets afin de comprendre les champs qui peuvent ou non être modifiés :

 Un sous-PEX de circonscription créé à partir d'un sous-PEX départemental, et dont le sous-PEX parent est ce sous-PEX départemental aura son champ département grisé et non modifiable.

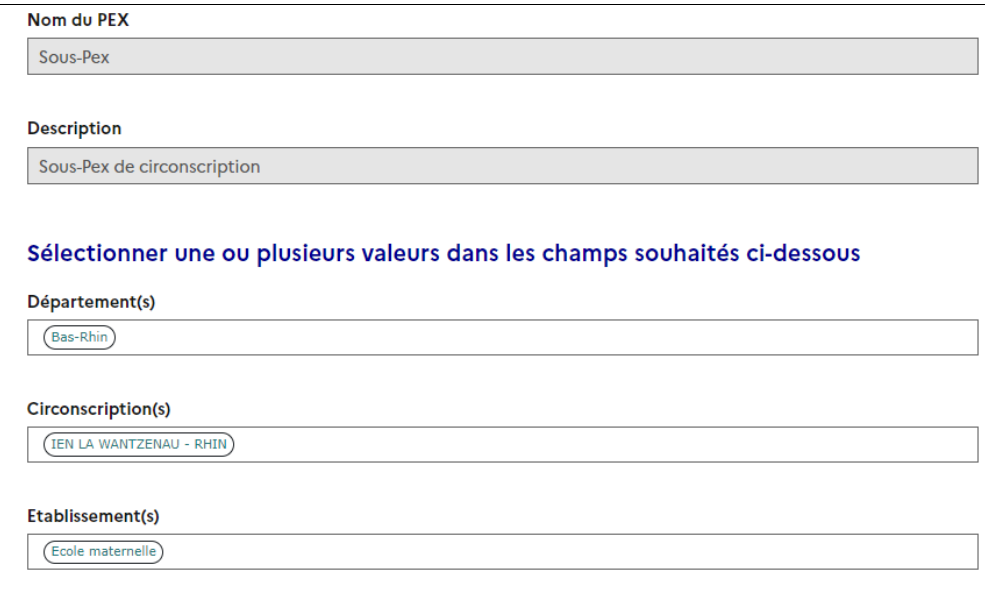

 Un sous-PEX de circonscription créé à partir d'un PEX académique, avec ou sans le champ département valorisé, et dont le sous-PEX parent est le PEX académique aura son champ département modifiable. Dès que le champ département est modifié, cela doit être pris en compte pour vérifier l'impact sur le contenu du champ circonscription. Malgré tout, ce sous-PEX aura toujours le PEX académique comme parent.

L'accès à la suppression se fait au niveau de l'écran de gestion des PEX via l'icône  $\Box$  qui est présente au niveau de la ligne du sous-PEX candidat à la suppression. Seuls les sous-PEX ne contenant pas de sous-PEX « enfant » disposent de l'icône de suppression. De même, le PEX académique ne peut pas être supprimé.

Un message d'alerte et de confirmation de suppression indique que si des utilisateurs sont affectés à ce sous-PEX, ils perdront les accès aux livrets des établissements correspondant à ce sous-PEX. Lors de la confirmation de la suppression, les utilisateurs sont désaffectés automatiquement de ce sous-PEX.

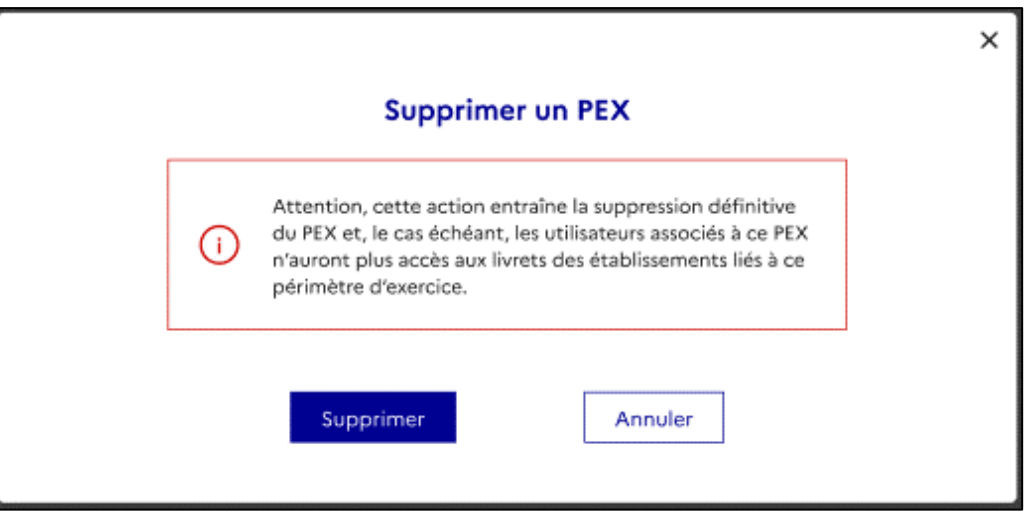

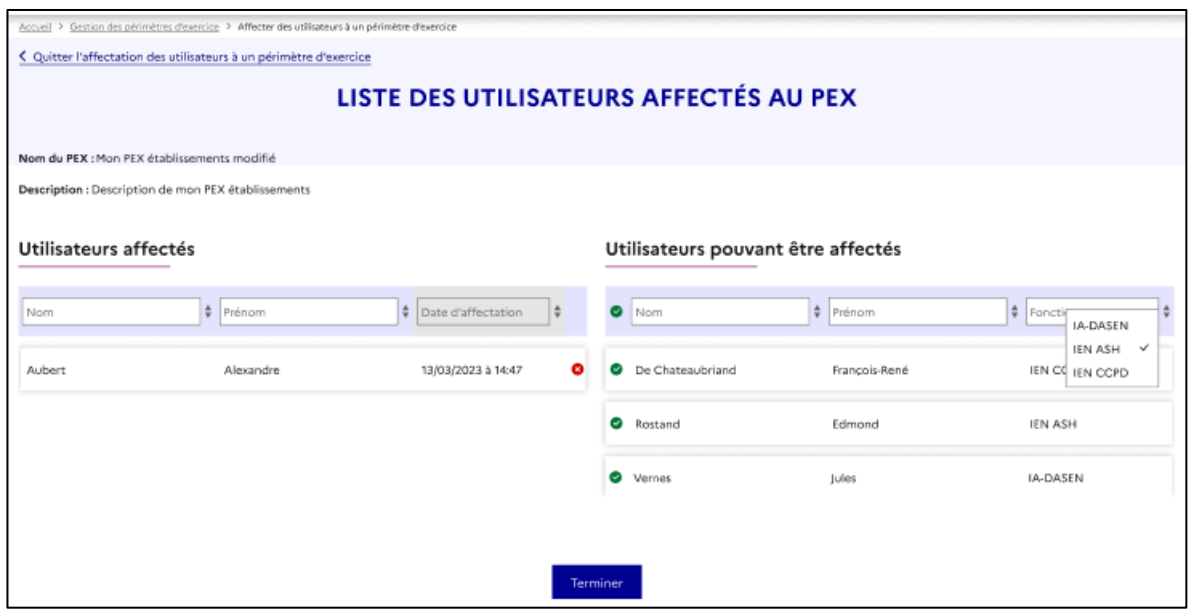

Le CT ASH dispose de l'icône  $\blacksquare^{\blacklozenge}$  pour gérer les utilisateurs de leur sous-PEX d'intervention

Le nouvel écran qui s'ouvre lors du clic sur cette icône est composé comme suit :

- Une zone d'identification du sous-PEX en haut de la page et sur la longueur de celle-ci qui contient le nom et la description du sous-PEX
- Une zone sur la moitié gauche de la page sous forme de tableau et sur toute la hauteur qui permet de visualiser les utilisateurs déjà affectés au sous-PEX. Ce tableau se compose des colonnes « Nom », « Prénom », « Date d'affectation » et une icône à

droite qui permet de désaffecter l'utilisateur du sous-PEX via un clic sur l'icône. Chaque intitulé de colonne du tableau permet la saisie de caractères de recherche et contient des flèches de tri ascendant et descendant sur son contenu. La page contient tous les utilisateurs affectés au sous-PEX. La désaffectation d'un utilisateur du sous-PEX l'enlève de la liste de gauche et l'ajoute à la liste de droite.

 Une zone sur la moitié droite de la page sous forme de tableau et sur toute la hauteur qui permet de visualiser les utilisateurs potentiels non affectés au sous-PEX. Ce tableau se compose des colonnes « Nom », « Prénom », « Fonction » et une icône à

gauche permet d'affecter l'utilisateur au sous-PEX. Chaque intitulé de colonne du tableau permet la saisie de caractères de recherche, sauf la fonction qui propose les fonctions IA-DASEN, IEN ASH, IEN CCPD et contient des flèches de tri ascendant et descendant sur son contenu.

- La page présente tous les utilisateurs connus du LPI, avec un de ces 3 profils et candidats à l'affectation. Un filtre automatique est mis en place, ainsi :
	- Seuls les profils IA-DASEN, IEN ASH et IEN CCPD seront proposés pour les PEX de niveau départemental
	- Seuls les profils IEN CCPD seront proposés pour les PEX des niveaux circonscription et établissement
- Le contenu de la liste déroulante associée à la fonction est aussi dépendant du niveau du PEX
- L'ajout d'un utilisateur au sous-PEX suite au clic sur l'icône d'affectation l'enlève de la liste de droite et l'ajoute à la liste de gauche et inversement via le clic sur l'icône de suppression

#### **Remarque :**

- Il n'est a priori pas prévu de pouvoir différencier les IEN CCPD Numérique parmi les IEN CCPD (ils seront affichés en tant qu'IEN CCPD).
- Un utilisateur ne peut être affecté qu'à un seul PEX. Cela évoluera dans une prochaine version.

# <span id="page-24-1"></span><span id="page-24-0"></span>Programme Personnalisé de Réussite Éducative (PPRE)

La description et un pas-à-pas du parcours de création d'un PPRE dans l'application Livret de parcours inclusif sont à retrouver dans les fiches métier accessibles via le lien ci-dessus.

## <span id="page-24-2"></span>Plan d'Accompagnement Personnalisé (PAP)

La description et un pas-à-pas du parcours de création d'un PAP dans l'application Livret de parcours inclusif sont à retrouver dans les fiches métier accessibles via le lien ci-dessus.

# <span id="page-24-3"></span>Guide d'évaluation des besoins de compensation en matière de scolarisation (GEVA Sco)

La description et un pas à pas du parcours de création d'un GEVA Sco 1<sup>re</sup> demande dans l'application Livret de parcours inclusif sont à retrouver dans les fiches métier accessibles via le lien ci-dessus.

# <span id="page-24-4"></span>Projet Personnalisé de Scolarisation (PPS)

La description et un pas-à-pas du parcours de consultation d'un PPS dans l'application Livret de parcours inclusif sont à retrouver dans les fiches métier accessibles via le lien ci-dessus.

## <span id="page-24-5"></span>Document de Mise en Œuvre du PPS

La description et un pas-à-pas du parcours de création du document de mise en œuvre du PPS dans l'application Livret de parcours inclusif sont à retrouver dans les fiches métier accessibles via le lien ci-dessus.

# <span id="page-25-0"></span>Support et signalements

Si vous rencontrez une erreur ou un problème lors de l'utilisation du LPI, veuillez tout d'abord vérifier dans la partie [Foire aux questions](https://eduscol.education.fr/lpi), si la résolution n'est pas déjà documentée.

Sinon, vous pouvez contacter : l'assistance informatique LPI de votre académie.

# <span id="page-25-1"></span>Annexe 1 - Formulaire d'informations EBP

## Mentions informatives relatives au « Livret de parcours inclusif »

Ce traitement est une application ayant pour finalités d'améliorer le parcours scolaire des élèves à besoins éducatifs particuliers afin de leur apporter une meilleure individualisation des réponses pédagogiques et de garantir à leurs familles la mise en place de ces mesures dès l'entrée de l'enfant à l'école.

Ainsi ce traitement permet :

- 1- De mutualiser dans un livret numérique l'ensemble des informations concernant la situation d'un élève à besoins éducatifs particuliers.
- 2- Aux enseignants de proposer des réponses pédagogiques adaptées en fonction des besoins identifiés de l'élève en se référant à une banque de données d'aménagements et d'adaptations incluse dans l'application.
- 3- De guider et faciliter le travail de l'équipe pédagogique dans la mise en œuvre de solutions différenciées en fonction de la situation propre à chaque élève.
- 4- De simplifier les procédures de renseignement et d'édition des plans et projets (programme personnalisé de réussite éducative - PPRE -, plan d'accompagnement personnalisé - PAP -, document de mise en œuvre du projet personnalisé de scolarisation - PPS -) par l'équipe pédagogique.
- 5- Aux responsables légaux de consulter, par le biais d'un téléservice, les informations relatives à la scolarisation de leur enfant et d'extraire les données qui leur sont utiles.

Le ministère chargé de l'éducation nationale s'engage à traiter vos données à caractère personnel dans le respect de la loi n° 78-17 du 6 janvier 1978 modifiée relative à l'informatique, aux fichiers et aux libertés et du règlement général (UE) 2016/679 du Parlement européen et du Conseil du 27 avril 2016 sur la protection des données (RGPD).

Les données à caractère personnel collectées dans le cadre de la mise en œuvre du « Livret de parcours inclusif » font l'objet d'un traitement mis en œuvre par le ministère de l'Éducation nationale et de la Jeunesse (110 rue de Grenelle 75007 Paris) pour l'exécution d'une mission d'intérêt public au sens du e) de l'article 6 du RGPD.

Les données relatives à l'identité de l'élève et de ses responsables et celles relatives à la scolarité de l'élève sont issues des traitements de gestion de la scolarité « Onde » (premier degré) et « Siècle BEE » (second degré).

Certaines données relatives aux projet personnalisé de scolarisation mis en œuvre au profit de l'élève peuvent provenir du système d'information de la maison départementale des personnes handicapées (MDPH).

Les données sont conservées en base active pendant la durée de la scolarité de l'élève dans la limite de 3 ans après la dernière action sur le livret ou fin de l'année civile suivant la sortie du système scolaire

Les données relatives aux élèves sont supprimées à l'expiration d'un délai de trois années scolaires sans aucune intervention sur le livret.

Les données relatives aux responsables des élèves sont conservées tant que leur enfant dispose d'un livret.

Les logs de connexion et l'historique des accès sont supprimés à l'expiration d'un délai de douze mois.

L'application LPI et ses données sont hébergées sur les serveurs de la PHM.

Peuvent avoir accès, à raison de leurs attributions et dans la limite du besoin d'en connaître, à tout ou partie des données à caractère personnel enregistrées dans le présent traitement :

- 1- Les professeurs du premier et du second degrés d'enseignement (en classe ordinaire, en ULIS, en SEGPA, en EREA, en ERPD, en UE et en UEE) ;
- 2- Les professeurs en réseaux d'aides spécialisées pour les élèves en difficultés (RASED) ;
- 3- Les enseignants référents pour la scolarisation des élèves en situation de handicap (ERSEH) ;
- 4- Les conseillers principaux d'éducation ;
- 5- Les professeurs ressources chargés de mission ;
- 6- Les directeurs d'école ou les chefs d'établissement ;
- 7- Les psychologues de l'éducation nationale ;
- 8- Les médecins de l'éducation nationale ;
- 9- Les médecins conseillers techniques des directeurs académiques des services de l'éducation nationale (DASEN) et des recteurs ;
- 10- Les médecins scolaires municipaux (dans le cas des délégations de service public sur le 1<sup>er</sup> degré) ;
- 11- Les personnes habilitées de la maison départementale des personnes handicapées (MDPH) ;
- 12- Représentants légaux et personnes en charge de l'élève ;
- 13- Les pilotes et coordonnateurs du pôle inclusif d'accompagnement localisé (PIAL) ;
- 14- Les inspecteurs de l'éducation nationale (IEN) chargés de l'adaptation scolaire des élèves en situation de handicap (ASH) ;

15- Les IEN chargés de circonscription du premier degré.

Peuvent être destinataires, de tout ou partie des données à caractère personnel enregistrées dans le présent traitement, à raison de leurs attributions et dans la stricte limite où l'exercice de leurs compétences et du besoin d'en connaître :

- les personnels habilités de l'administration centrale ;
- les directeurs des services d'information d'académie et de département ;
- les personnels habilités des services académiques et départementaux de l'école inclusive ;
- les infirmières scolaires et secrétariats médicaux ;
- les secrétariats des chefs d'établissement ;

Vous pouvez accéder aux données vous concernant et exercer vos droits d'accès, de rectification, de limitation et d'opposition que vous tenez des articles 15, 16, 18 et 21 du RGPD.

Pour exercer ces droits, vous pouvez contacter directement l'inspecteur de l'Éducation nationale ASH en charge de la circonscription de scolarisation de votre enfant.

Vous pouvez également contacter le délégué à la protection des données de l'académie.

Coordonnées du délégué à la protection des données académique :

- Courrier postal :
- Courrier électronique :
- Formulaire en ligne :

De la même manière, vous pouvez exercer les droits prévus à l'article 85 de la loi n° 78-17 du 6 janvier 1978 relative à l'informatique, aux fichiers et aux libertés.

Pour toute question concernant le traitement de vos données à caractère personnel, vous pouvez contacter la déléguée à la protection des données du ministère chargé de l'éducation nationale :

- À l'adresse électronique suivante : [dpd@education.gouv.fr](mailto:dpd@education.gouv.fr)
- Via le formulaire de saisine en ligne : [http://www.education.gouv.fr/pid33441/nous](http://www.education.gouv.fr/pid33441/nous-contacter.html#RGPD)[contacter.html#RGPD](http://www.education.gouv.fr/pid33441/nous-contacter.html#RGPD)
- Ou par courrier en vous adressant à :

Ministère de l'Éducation nationale et de la Jeunesse

À l'attention de la déléguée à la protection des données (DPD)

110, rue de Grenelle

75357 Paris Cedex 07

Guide utilisateur LPI – CT ASH - mai 2024 27

Si vous estimez, même après avoir introduit une réclamation auprès du ministère, que vos droits en matière de protection des données à caractère personnel ne sont pas respectés, vous avez la possibilité d'introduire une réclamation auprès de la CNIL à l'adresse suivante : 3 Place de Fontenoy – TSA 80715 – 75334 Paris Cedex 07.

Dans le cadre de l'exercice de vos droits, vous devez justifier de votre identité par tout moyen. En cas de doute sur votre identité, les services chargés du droit d'accès et le délégué à la protection des données se réservent le droit de vous demander les informations supplémentaires qui leur apparaissent nécessaires, y compris la photocopie d'un titre d'identité portant votre signature.

Fait à. , le

Signature du représentant légal